### **HARMONY®** 950

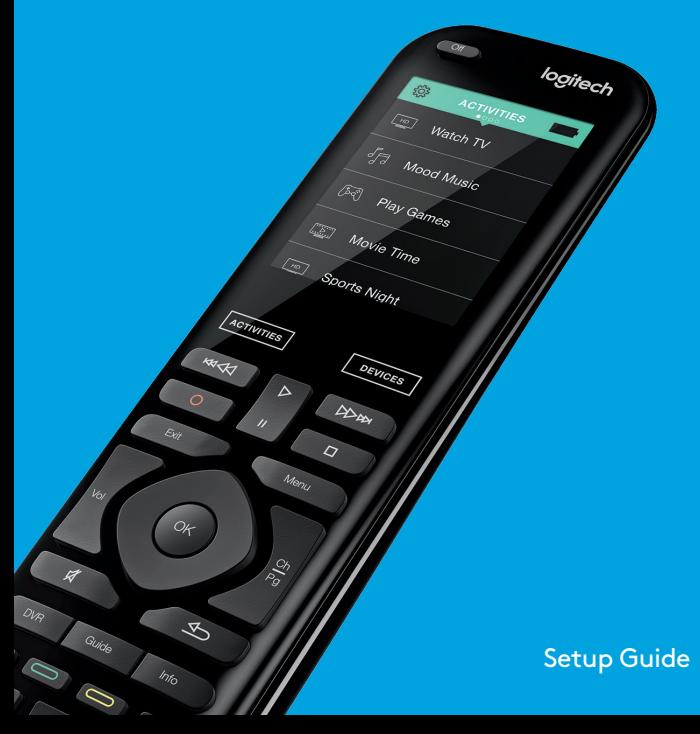

# **Languages**

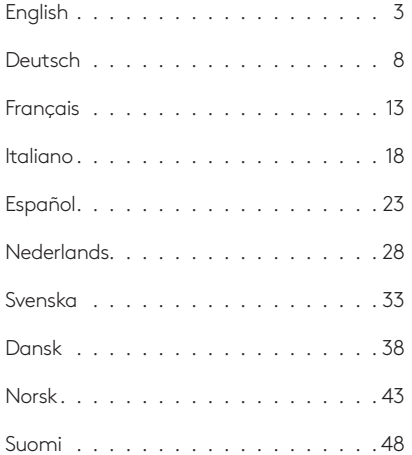

# **Package contents**

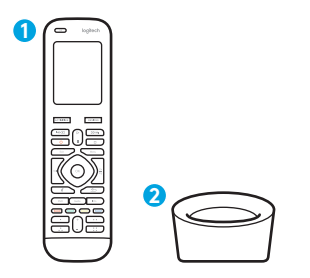

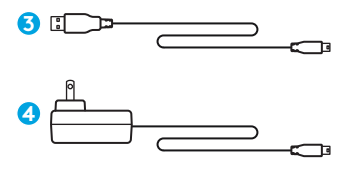

- **1.** Remote
- **2.** Charging cradle

**3.** USB cable **4.** AC Adapter

### **Lets get started**

**STEP 1**

### **STEP 2**

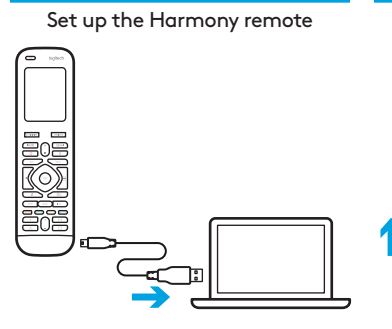

- Connect remote to a PC/Mac
- Download desktop software from **setup.myharmony.com**
- Follow instructions to complete setup

Plug in the charging station and place the remote in it.

Charge the Harmony remote

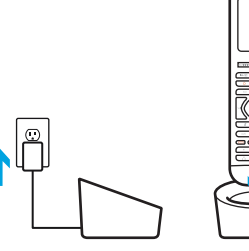

### **How to use your remote**

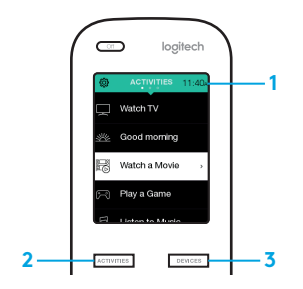

#### **1. Clock/Battery**

Tap to toggle between clock and battery meter. By default, the clock will be displayed. If battery drops below 20%, the battery meter will automatically be displayed.

#### **2. Activities**

Tap the Activities "soft button" to access Activities Home Screen. You will see a list of all your Activities.

#### **3. Devices**

Tap the Devices "soft button" to access Devices Home Screen. You will see a list of all your Home Entertainment and Home Control devices.

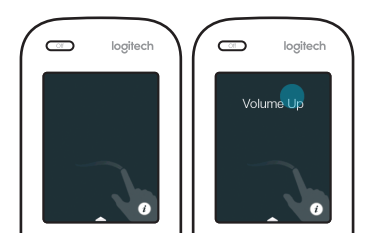

#### **Gestures & Gesture Hints**

When an Activity is running, swiping down from the top of any screen will display the gesture screen. Here, simple taps and swipes will perform functions related to the current Activity such as changing the volume, skipping forward or backward, pausing and playing, etc. Tap the button at the top to see what gestures are available for each Activity.

# **Troubleshooting**

#### **Basic troubleshooting tips**

Use Help on the touch screen to resolve issues.

#### **The Harmony remote does not communicate with MyHarmony**

- Check the USB cable and its connection.
- Do not use a USB hub.
- Try another USB port.
- Restart the remote: Press and hold the Off button for 15 seconds or until the Logitech logo appears on the display.

#### **Device not listed in MyHarmony app or the Harmony remote does not have a command**

- Check the manufacturer name and model number entries.
- Use the Harmony remote IR learning feature.
- For more help go to **support.myharmony.com/950**

# **Inhalt**

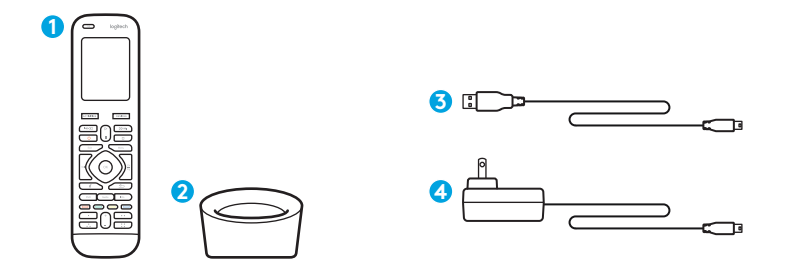

- **1.** Fernbedienung
- **2.** Ladestation
- **3.** USB-Kabel
- **4.** Netzteil

# **Ihr Einstieg**

# **SCHRITT 1**

Einrichten der Harmony-Fernbedienung

# **SCHRITT 2**

Aufladen der Harmony-Fernbedienung

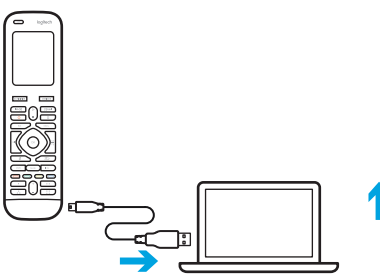

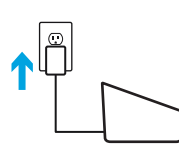

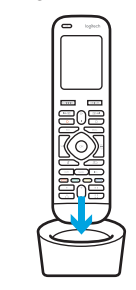

- Verbinden Sie die Fernbedienung mit einem PC/Mac
- Laden Sie die Desktop-Software von **setup.myharmony.com** herunter
- Schließen Sie die Einrichtung gemäß den Anweisungen ab

Schließen Sie die Ladestation ans Netz an und stecken Sie die Fernbedienung hinein.

### **So verwenden Sie Ihre Fernbedienung**

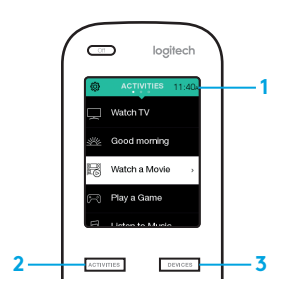

#### **1. Uhr/Akku**

Schalten Sie mit einem Fingertipp zwischen Uhr und Akkustand-Anzeige um. Standardmäßig wird die Uhr angezeigt. Sobald der Akkustand unter 20 % fällt, wird automatisch auf die Akkustand-Anzeige umgeschaltet.

#### **2. Aktionen**

Mit einem Fingertipp auf "Aktionen" öffnen Sie den Aktionen-Startbildschirm. Eine Liste mit allen Ihren Aktionen wird angezeigt.

#### **3. Geräte**

Mit einem Fingertipp auf "Geräte" öffnen Sie den Geräte-Startbildschirm. Eine Liste mit allen Ihren Unterhaltungsund Haussteuerungsgeräten wird angezeigt.

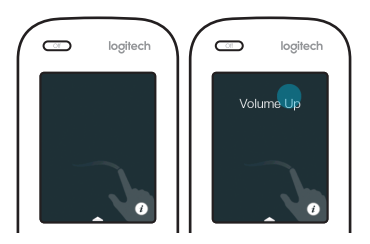

#### **Gesten und Tipps zu Gesten**

Wenn Sie während der Ausführung einer Aktion auf dem Bildschirm von oben nach unten streichen, wird der Gestenbildschirm angezeigt. Dort können Sie durch einfaches Tippen und Streichen zur Aktion gehörige Funktionen ausführen, z. B. Lautstärkeregelung, Vor- und Zurückspringen, Pause und Wiedergabe usw. Tippen Sie auf das "i" in dem Bild der Hand, um anzuzeigen, welche Gesten für welche Aktion verfügbar sind.

# **Fehlerbehebung**

#### **Grundlegende Tipps zur Fehlerbehebung**

Verwenden Sie zum Beheben von Problemen die Hilfe auf dem Touchscreen.

#### **Die Harmony-Fernbedienung kommuniziert nicht mit MyHarmony.**

- Überprüfen Sie, ob das USB-Kabel fest eingesteckt ist.
- Verwenden Sie keinen USB-Hub.
- Verwenden Sie einen anderen USB-Anschluss.
- Starten Sie die Fernbedienung neu: Halten Sie die Off-Taste für 15 Sekunden gedrückt bzw. so lange, bis das Logitech Logo auf dem Display erscheint.

#### **Ein Gerät ist nicht in der MyHarmony-App aufgelistet oder die Harmony-Fernbedienung verfügt über keinen Befehl.**

- Überprüfen Sie den Herstellernamen und die Modellnummer.
- Verwenden Sie die Funktion zum Übertragen von Befehlen per Infrarot.
- Weitere Hilfe finden Sie unter **support.myharmony.com/950**

### **Contenu**

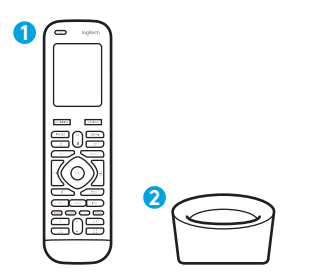

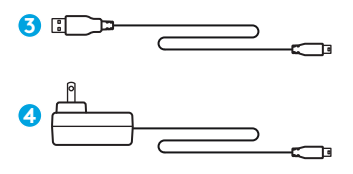

- **1.** Télécommande
- **2.** Base de charge
- **3.** Câble USB
- **4.** Adaptateur secteur

# **Prise en main**

# **ÉTAPE 1**

Configurez la télécommande Harmony

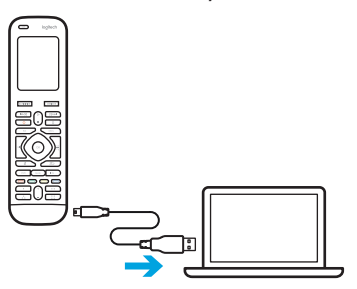

- Connectez la télécommande à un PC/Mac
- Téléchargez le logiciel de bureau depuis **setup.myharmony.com**
- Suivez les instructions pour terminer la configuration

Branchez la base de charge et placez-y la télécommande.

# **ÉTAPE 2**

Chargez la télécommande Harmony

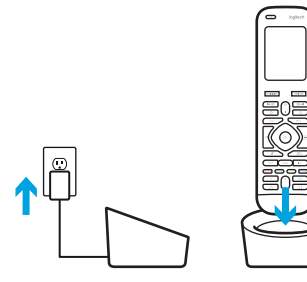

### **Utilisation de la télécommande**

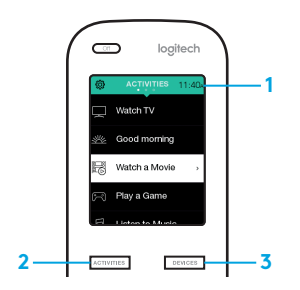

#### **1. Horloge/Batterie**

Appuyez pour basculer entre horloge et niveau de charge de la batterie. Par défaut, l'horloge s'affiche. Si la charge de la batterie tombe sous 20%, le niveau de charge s'affiche automatiquement.

#### **2. Activités**

Appuyez sur le bouton personnalisable Activités pour accéder à la page d'accueil des activités. La liste de toutes vos activités **s'affiche.**

#### **Dispositifs**

Appuyez sur le bouton personnalisable Dispositifs pour accéder à l'écran d'accueil des dispositifs. La liste de tous vos dispositifs multimédia et de contrôle domotique s'affiche.

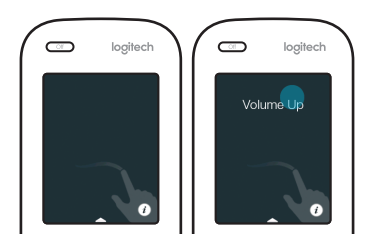

#### **Gestes et conseils de gestes**

Lorsqu'une activité est en cours, faites glisser votre doigt du haut vers le bas de l'écran pour afficher l'écran des gestes. Cet écran permet d'exécuter des fonctionnalités liées à l'activité en cours (réglage du volume, avance ou retour, pause et lecture, etc.) à l'aide de simples pressions ou glissements.Appuyez sur le «i» sur l'image de main pour afficher les gestes disponibles pour chaque activité.

# **Dépannage**

#### **Conseils de dépannage de base**

Utilisez l'aide sur l'écran tactile pour résoudre les problèmes.

#### **Absence de communication entre la télécommande Harmony et MyHarmony**

- Vérifiez que le câble USB est bien connecté.
- N'utilisez pas de hub USB.
- Essayez avec un autre port USB.
- Redémarrez la télécommande: Maintenez le bouton Off enfoncé pendant 15 s ou jusqu'à l'apparition du logo Logitech.

#### **Mon dispositif n'est pas répertorié sur l'application MyHarmony ou une commande est absente de la télécommande Harmony**

- Vérifiez les informations saisies pour le nom du fabricant et le nom du modèle.
- Utilisez la fonction d'apprentissage infrarouge de la télécommande Harmony.
- Pour obtenir de l'aide, accédez au site **support.myharmony.com/950**

### **Contenuto della confezione**

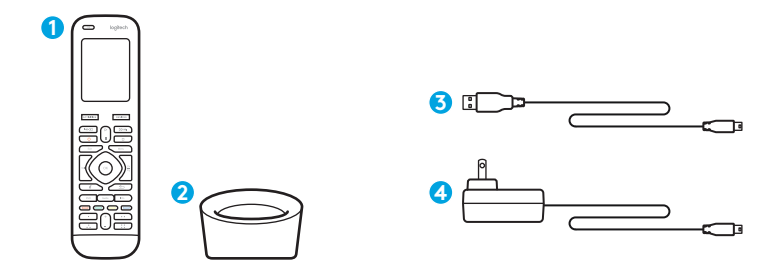

- **1.** Telecomando
- **2.** Base di ricarica
- **3.** Cavo USB
- **4.** Alimentatore CA

### **Come cominciare**

### **PASSAGGIO 1**

# **PASSAGGIO 2**

Configurazione del telecomando Harmony

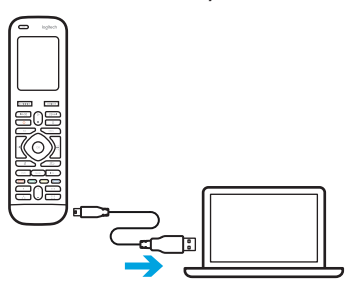

- Collegare il telecomando a un PC/Mac
- Scaricare il software desktop da **setup.myharmony.com**
- Seguire le istruzioni per completare l'installazione

Caricare il telecomando Harmony

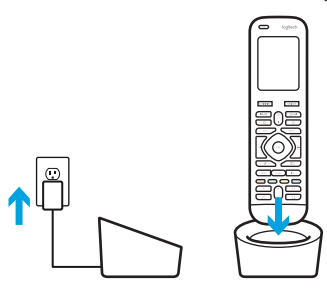

Collegare la base di ricarica e collocarvi il telecomando.

### **Utilizzo del telecomando**

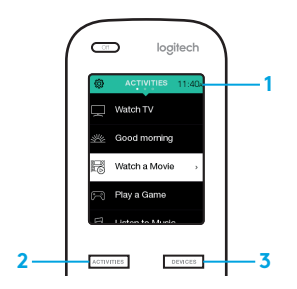

#### **1. Orologio/batteria**

Toccare per passare dall'orologio all'indicatore della batteria e viceversa. Per impostazione predefinita, verrà visualizzato l'orologio. Se il livello della batteria scende al di sotto del 20%, verrà visualizzato automaticamente l'indicatore della batteria.

#### **2. Attività**

Toccare il pulsante relativo alle attività per accedere alla schermata iniziale delle Attività. Verrà visualizzato un elenco di tutte le Attività.

#### **3. Dispositivi**

Toccare il pulsante relativo ai dispositivi per accedere alla schermata iniziale dei dispositivi. Verrà visualizzato un elenco di tutti i dispositivi Home theatre e di automazione della casa.

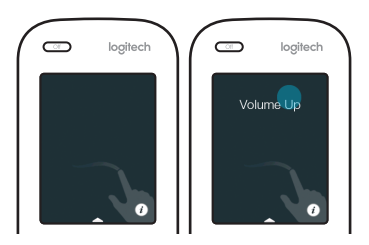

#### **Gesti e suggerimenti dei gesti**

Quando un'attività è in esecuzione, scorrere verso il basso dalla parte superiore dello schermo per visualizzare la schermata dei gesti. Qui mediante semplici tocchi e scorrimenti orizzontali verranno eseguite funzioni relative all'Attività corrente come: modifica del volume, avanti, indietro, pausa e riproduzione, ecc. Toccare il pulsante nella parte superiore per visualizzare i gesti disponibili per ciascuna Attività.

# **Risoluzione dei problemi**

#### **Consigli di base per la risoluzione dei problemi**

Per risolvere i problemi, utilizzare la Guida sul touch screen.

#### **Impossibile stabilire la comunicazione tra il telecomando Harmony e MyHarmony**

- Verificare il collegamento del cavo USB.
- Non utilizzare un hub USB.
- Provare a utilizzare un'altra porta USB.
- Riavviare il telecomando: tenere premuto il pulsante di spegnimento per 15 secondi o fino a quando sul display non viene visualizzato il logo Logitech.

#### **Il dispositivo in uso non è elencato nell'app MyHarmony o il telecomando Harmony non dispone di un comando**

- Verificare le voci relative a nome del produttore e numero di modello.
- Utilizzare la funzione di acquisizione comandi tramite infrarossi del telecomando Harmony.
- Per ulteriore assistenza, visitare **support.myharmony.com/950**

# **Contenido de la caja**

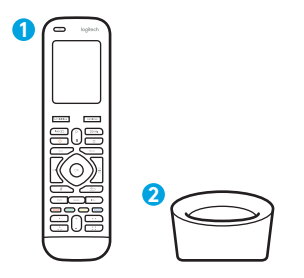

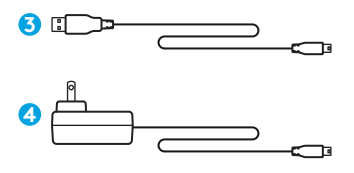

- **1.** Mando a distancia
- **2.** Base de carga
- **3.** Cable USB
- **4.** Adaptador de CA

### **Empecemos.**

### **PASO 1**

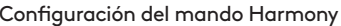

# **PASO 2**

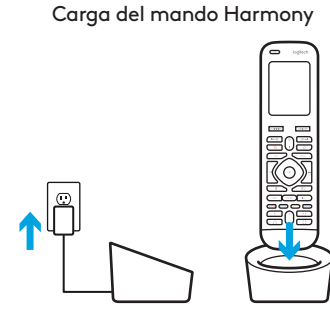

Configuración del mando Harmony

- Conexión del mando a un PC/Mac
- Descarga el software de escritorio desde **setup.myharmony.com**
- Sigue las instrucciones para completar la configuración

Conecta la estación de carga y coloca en ella el mando.

### **Cómo usar el mando**

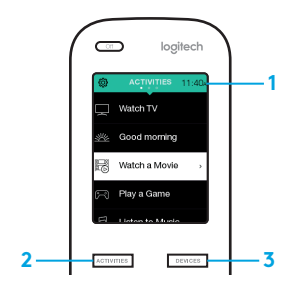

#### **1. Reloj/Pilas**

Pulsa para alternar entre el indicador de hora y el de carga de las pilas. De modo predeterminado se muestra el reloj. Si la carga de las pilas es inferior al 20%, se mostrará automáticamente el indicador de carga.

#### **2. Actividades**

Pulsa el botón de software Actividades para **acceder a la pantalla principal de actividades.** Verás una lista de todas tus actividades.

#### **3. Dispositivos**

Pulsa el botón de software Dispositivos para acceder a la pantalla principal de dispositivos. Verás una lista de todos tus dispositivos multimedia y de control de hogar.

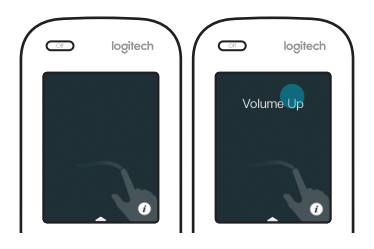

#### **Gestos y trucos para gestos**

Cuando hay una actividad en curso, al deslizar el dedo de arriba abajo en cualquier pantalla se abre la pantalla de gestos. Aquí con simples pulsaciones y deslizamientos se realizan funciones relacionadas con la actividad actual, como cambio de volumen, salto atrás/adelante, pausa y reproducción, etc. Pulsa el botón en la parte superior para ver los gestos disponibles para cada actividad.

### **Resolución de problemas**

#### **Sugerencias para resolución de problemas básica**

En la pantalla táctil, usa Ayuda para resolver problemas.

#### **El mando Harmony no se comunica con MyHarmony**

- Compruebe el cable USB y su conexión.
- No uses un hub USB.
- Pruebe otro puerto USB.
- Reinicia el mando: Mantén pulsado el botón de apagado durante 15 segundos, o hasta que el logotipo de Logitech aparezca en pantalla.

#### **El dispositivo no aparece en MyHarmony o el mando Harmony no tiene un comando**

- Compruebe las entradas de nombre de fabricante y número de modelo.
- Use la función de aprendizaje de infrarrojos del mando Harmony.
- Para obtener más ayuda, ve a **support.myharmony.com/950**

# **Pakketinhoud**

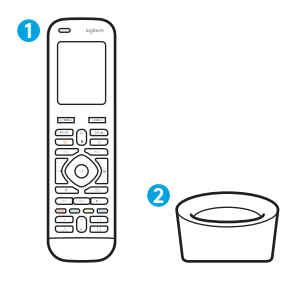

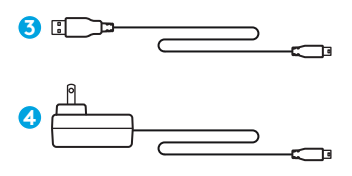

- **1.** Afstandsbediening
- **2.** Oplaadstation
- **3.** USB-kabel
- **4.** Wisselstroomadapter

### **Laten we aan de slag gaan**

### **STAP 1**

De Harmonyafstandsbediening instellen

### **STAP 2**

Laad de Harmonyafstandsbediening op.

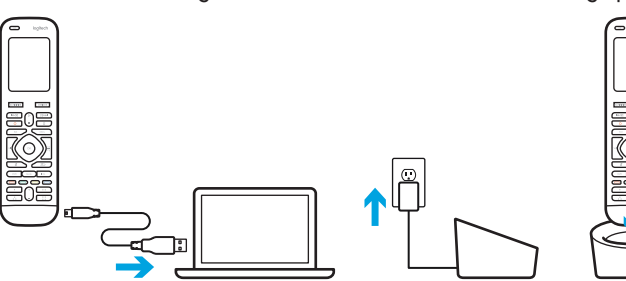

- Verbind de afstandsbediening met een pc/Mac
- Download de desktopsoftware van **setup.myharmony.com**
- Volg de instructies om de set-up te voltooien

Sluit het oplaadstation aan en plaats de afstandsbediening erin.

### **Uw afstandsbediening gebruiken**

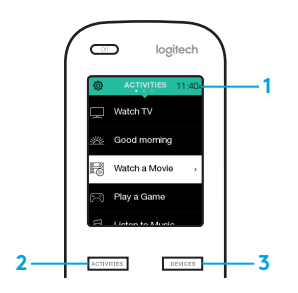

#### **1. Klok/batterij**

Tik om te schakelen tussen klok en batterijmeter. De klok wordt standaard weergegeven. Als het batterijniveau onder de 20% zakt, wordt automatisch de batterijmeter weergegeven.

#### **2. Activiteiten**

Tik op de 'zachte knop' Activiteiten voor toegang tot het Startscherm Activiteiten. U ziet een lijst met al uw Activiteiten.

#### **3. Apparaten**

Tik op de 'zachte knop' Apparaten voor toegang tot het Startscherm Apparaten. U ziet een lijst met al uw thuisentertainmenten Home Control-apparaten.

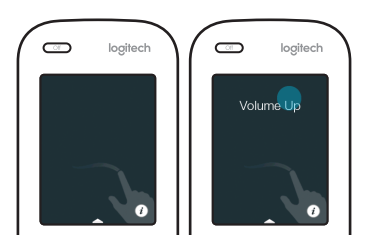

#### **Handbewegingen en hints voor handbewegingen**

Wanneer een Activiteit wordt uitgevoerd, kunt u het handbewegingsscherm openen door vanaf de bovenkant van een willekeurig scherm omlaag te vegen. Hier kunt u met eenvoudige tik- en veegbewegingen functies uitvoeren die betrekking hebben op de huidige activiteit, zoals het volume wijzigen, vooruit of achteruit springen, pauzeren en afspelen. Tik op de 'i' op het handje om te zien welke handbewegingen voor elke activiteit beschikbaar zijn.

### **Problemen oplossen**

#### **Basistips voor probleemoplossing**

Gebruik Help op het touchscreen om problemen op te lossen.

#### **De Harmony-afstandsbediening communiceert niet met MyHarmony**

- Controleer de USB-kabel en de aansluiting.
- Gebruik geen USB-hub.
- Probeer een andere USB-poort.
- Start de afstandsbediening opnieuw: Houd de Off-knop 15 seconden ingedrukt of totdat het Logitech-logo op het display wordt weergegeven.

#### **Apparaat wordt niet weergegeven in de MyHarmony-app of de Harmony-afstandsbediening heeft geen opdracht**

- Controleer de naam van de fabrikant en het modelnummer van uw apparaten.
- Gebruik de functie voor IR-leren van de afstandsbediening.
- Ga voor meer hulp naar **support.myharmony.com/950**

# **Kartongen innehåller**

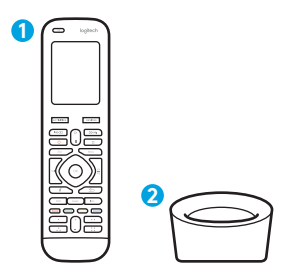

**3 4**

- **1.** Fjärrkontroll
- **2.** Laddningsstation
- **3.** USB-kabel
- **4.** Nätadapter

# **Nu börjar vi!**

### **STEG 1**

# **STEG 2**

Ställ in Harmony-fjärrkontrollen

Ladda Harmony-fjärrkontrollen

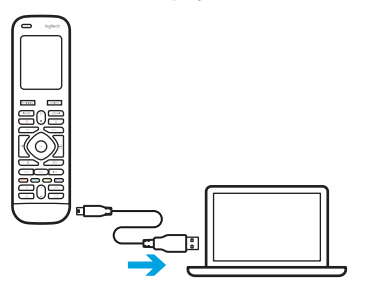

- Fjärranslut till en PC/Mac
- Ladda ned skrivbordsprogramvaran från **setup.myharmony.com**
- Slutför installationen genom att följa anvisningarna

Anslut laddningsstationen och placera fjärrkontrollen i den.

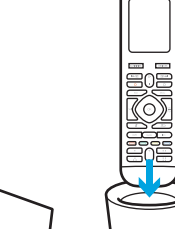

### **Så här använder du fjärrkontrollen**

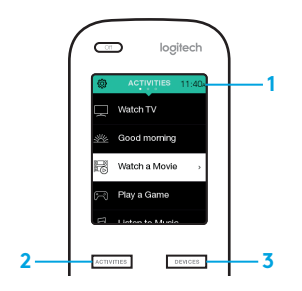

#### **1. Klocka/batteri**

Peka för att växla mellan klocka och batteriindikator. Som standard visas klockan. Om batteriet laddas ur till under 20% visas batteriindikatorn automatiskt.

#### **2. Aktiviteter**

Tryck på sidoknappen Aktiviteter för att startsidan för aktiviteter. En lista över alla dina aktiviteter visas.

#### **3. Enheter**

Tryck på sidoknappen för Enheter för att nå startsidan för enheter. En lista över alla dina hemunderhållningsoch hemstyrningsenheter visas.

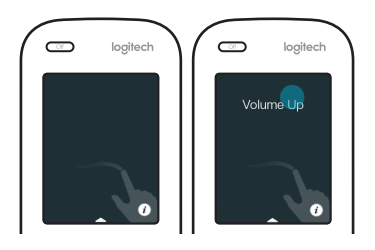

#### **Gester och tips om gester**

När en aktivitet körs visas skärmen med gester när du sveper nedåt på vilken skärm som helst. Med enkla tryckningar och svepningar kan du utföra funktioner i den pågående aktiviteten, t.ex. ändra volym, hoppa framåt eller bakåt, pausa eller spela upp m.m. Om du trycker på knappen högst upp visas vilka gester som kan användas för varje aktivitet.

# **Felsökning**

#### **Grundläggande felsökningstips**

Använd hjälpen på pekskärmen för att lösa problem.

#### **Harmony-fjärrkontrollen kommunicerar inte med MyHarmony**

- Kontrollera USB-kabeln och dess anslutning.
- Använd inte en USB-hubb.
- Försök att ansluta den till en annan USB-port.
- Starta om fjärrkontrollen: Håll Off intryckt under 15 sekunder eller tills Logitech-logotypen visas på skärmen.

#### **Enheter som inte är listade i MyHarmony-appen eller Harmonyfjärrkontrollen har inte något kommando**

- Kontrollera tillverkarnamn och modellnummer.
- Använd IR-inlärningsfunktionen på Harmony-fjärrkontrollen
- För mer hjälp, gå till **support.myharmony.com/950**

### **Pakken indeholder**

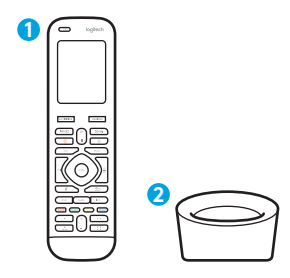

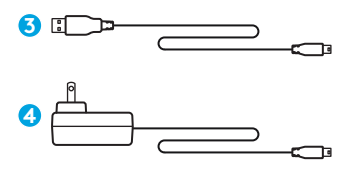

- **1.** Fjernbetjening
- **2.** Holder/oplader
- **3.** USB-kabel
- **4.** Strømadapter

# **Lad os komme i gang**

### **TRIN 1**

Konfiguration af Harmonyfjernbetjeningen

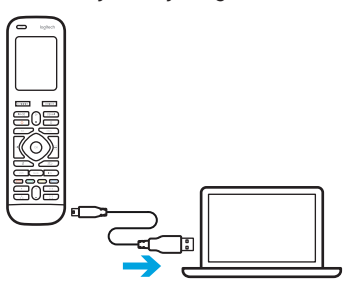

- Slut fjernbetjeningen til en pc/Mac
- Download computersoftwaren fra **setup.myharmony.com**
- Følg instruktionerne for at gennemføre konfigurationen

# **TRIN 2**

Oplad Harmony-fjernbetjeningen

Slut opladeren til strøm, og anbring fjernbetjeningen i den.

### **Sådan bruger du fjernbetjeningen**

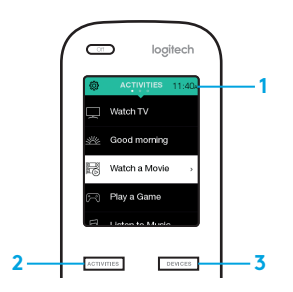

#### **1. Ur/batteri**

Tryk for at skifte mellem uret og batteriindikatoren. Som standardindstilling vises uret. Hvis batteriniveauet kommer under 20 %, vil batteriindikatoren automatisk vises.

#### **2. Aktiviteter**

Tryk på den "bløde knap" Aktiviteter for at gå til startskærmen for Aktiviteter. Her ser du en liste over alle dine aktiviteter.

#### **3. Enheder**

Tryk på den "bløde knap" Enheder for at gå til startskærmen for Enheder. Her ser du en liste over alle komponenter og enheder til betjening af hjemmet.

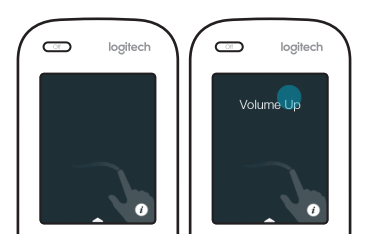

#### **Bevægelser og gode råd til bevægelser**

Når en aktivitet er i gang, får du bevægelsesskærmen frem ved at stryge ned fra toppen af skærmen. Her kan du udføre funktioner med relation til den aktuelle aktivitet ved ganske enkelt at trykke og stryge – f.eks. ændre lydstyrken, spole frem og tilbage, afspille og sætte på pause osv. Tryk på knappen øverst for at se hvilke bevægelser der kan bruges til hver aktivitet.

# **Problemløsning**

#### **Tip til grundlæggende problemløsning**

Brug hjælpefunktionen på berøringsskærmen til at løse problemer.

#### **Harmony-fjernbetjeningen kommunikerer ikke med MyHarmony**

- Kontrollér USB-kablet og forbindelsen.
- Brug ikke en USB-hub.
- Prøv en anden USB-port.
- Genstart fjernbetjeningen: Hold afbryderknappen nede i 15 sekunder eller indtil Logitech-logoet vises på skærmen.

#### **Enheden står ikke på listen i appen MyHarmony, eller Harmonyfjernbetjeningen mangler en kommando**

- Kontroller oplysningerne om producenten og modelnummeret.
- Brug Harmony-fjernbetjeningens funktion til infrarød overførsel af kommandoer.
- Du finder mere hjælp på **support.myharmony.com/950**

### **Pakkens innhold**

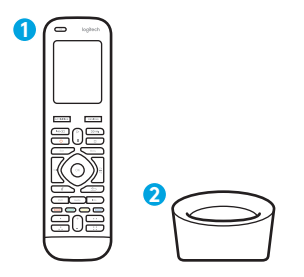

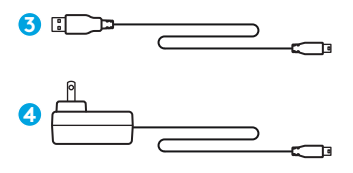

- **1.** Fjernkontroll
- **2.** Ladestasjon
- **3.** USB-kabel
- **4.** Strømadapter

# **La oss komme i gang**

# **TRINN 1**

Konfigurere Harmonyfjernkontrollen

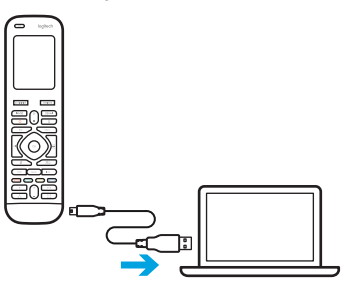

- Kople fjernkontrollen til en PC/Mac
- Last ned skrivebordsprogramvaren fra **setup.myharmony.com**
- Følg instruksjonene for å fullføre konfigureringen

Koble til ladestasjonen og sett fjernkontrollen i den.

**TRINN 2** Lade Harmony-fjernkontrollen

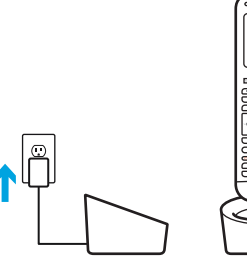

### **Slik bruker du fjernkontrollen**

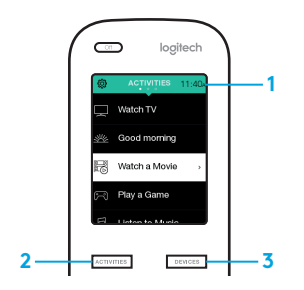

#### **1. Klokke/Batteri**

Tapp for å bytte mellom klokke og batterimåler. Som standard vises klokken. Hvis batteriet går under 20 %, vises batterimåleren automatisk.

#### **2. Aktiviteter**

Tapp på den «myke knappen» Aktiviteter for å åpne startskjermen for Aktiviteter. Du vil se en liste over alle aktivitetene dine**.**

#### **3. Enheter**

Tapp på den «myke knappen» Enheter for å åpne startskjermen for Enheter. Du vil se en liste over alle hjemmeunderholdningsog hjemmekontrollenhetene dine.

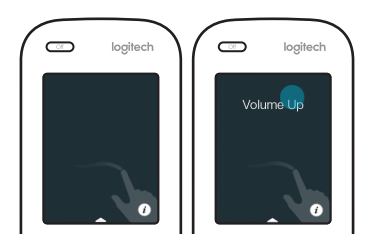

#### **Bevegelser og bevegelsestips**

Når en Aktivitet kjører, kan du vise bevegelsesskjermen ved å sveipe oppover fra bunnen på enhver skjerm. Her kan du bruke enkle tappe- og sveipebevegelser for å utføre funksjoner i den gjeldende aktiviteten, for eksempel justere volumet, gå fremover eller bakover, sette på pause, spille av osv. Tapp på den øverste knappen for å se hvilke bevegelser som er tilgjengelige for hver aktivitet.

# **Feilsøking**

#### **Grunnleggende feilsøkingstips**

Bruk Hjelp på berøringsskjermen når du vil å løse problemer.

#### **Harmony-fjernkontrollen kommuniserer ikke med MyHarmony**

- Kontroller USB-kabelen og sjekk at den er riktig tilkoblet.
- Ikke bruk en USB-hub.
- Prøv en annen USB-port.
- Starte fjernkontrollen på nytt: Trykk og hold nede Av-knappen i 15 sekunder eller til Logitech-logoen vises på skjermen.

#### **Enheter som ikke er oppført i MyHarmony-appen eller på Harmonyfjernkontrollen, har ingen kommandoer**

- Kontroller oppføringene for produsentnavn og modellnummer.
- Bruk Harmony-fjernkontrollens infrarøde lærefunksjon.
- Du finner mer hjelp på **support.myharmony.com/950**

### **Pakkauksen sisältö**

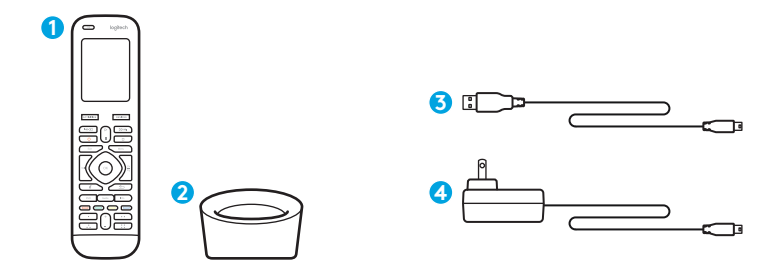

- **1.** Kaukosäädin
- **2.** Latausteline

**3.** USB-johto **4.** Verkkolaite

# **Käytön aloittaminen**

# **VAIHE 1**

Harmony-kaukosäätimen asetusten määrittäminen

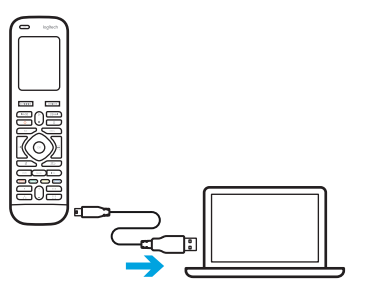

- Yhdistä kaukosäädin PC- tai Mactietokoneeseen
- Lataa työpöytäohjelmisto sivustolta **setup.myharmony.com**
- Määritä asetukset ohjeiden mukaisesti

### **VAIHE 2**

Lataa Harmony-kaukosäädin

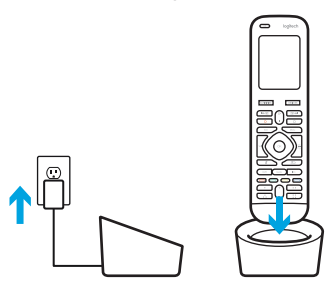

Yhdistä latausasema pistorasiaan ja aseta kaukosäädin latausasemaan.

### **Kaukosäätimen käyttöohjeet**

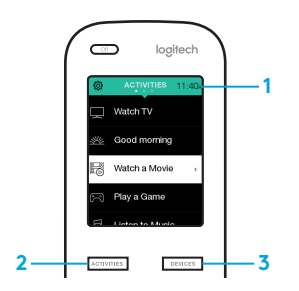

#### **1. Kello/Akku**

Voit vaihtaa kelloja akkumittarinäkymien välillä napauttamalla. Kellonäkymä näkyy kaukosäätimessä oletusarvoisesti. Kun akun varaustaso laskee alle 20 prosenttiin, akkumittari ilmestyy automaattisesti näyttöön.

#### **2. Toiminnot**

Siirry Toiminnot-osion aloitusnäyttöön napauttamalla Toiminnot-osion "pehmeää painiketta". Näyttöön avautuu luettelo kaikista toiminnoista.

#### **3. Laitteet**

Siirry Laitteet-osion aloitusnäyttöön napauttamalla Laiteet-osion "pehmeää painiketta". Näyttöön avautuu luettelo kodin viihdeja ohjauslaitteista.

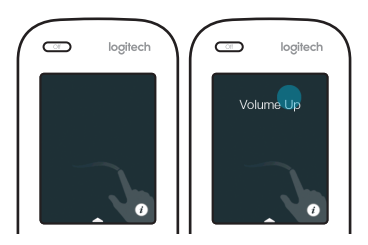

#### **Eleet ja elevihjeet**

Kun toiminto on käynnissä, pyyhkäisy näytön yläreunasta alaspäin avaa näytölle eletilan. Eletilassa voit yksinkertaisilla napautuksilla ja pyyhkäisyillä suorittaa käynnissä olevaan toimintoon liittyviä komentoja, kuten säätää äänenvoimakkuutta, siirtyä eteentai taaksepäin, aloittaa ja tauottaa toiston jne. Napauttamalla yläreunan painiketta näet, mitkä eleet ovat käytössä kussakin toiminnossa.

# **Vianmääritys**

#### **Perusvihjeitä vianmääritykseen**

Käytä ongelmanratkaisussa apuna kosketusnäytön Ohjetta.

#### **Harmony-kaukosäädin ei kommunikoi MyHarmony-tilin kanssa**

- Tarkista USB-johto ja sen liitäntä.
- Älä käytä USB-keskitintä.
- Kokeile toista USB-porttia.
- Käynnistä kaukosäädin uudelleen: Pidä virrankatkaisupainike painettuna 15 sekunnin ajan tai kunnes Logitech-logo ilmestyy näyttöön.

#### **Laite ei näy MyHarmony-sovelluksen luettelossa tai Harmonykaukosäätimellä ei ole komentoa**

- Tarkista antamasi mallinumero ja valmistajan nimi.
- Käytä Harmony-kaukosäätimen infrapunaopetusominaisuutta.
- Tarkempia ohjeita on saatavilla osoitteessa **support.myharmony.com/950**

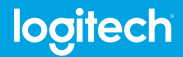

www.logitech.com

**support.myharmony.com/950**

© 2017 Logitech. Logitech, the Logitech logo, Logi, Harmony, and other Logitech marks are owned by Logitech and may be registered. All other trademarks are the property of their respective owners. Logitech assumes no responsibility for any errors that may appear in this manual. Information contained herein is subject to change without notice.

620-006796.008